# *Important Defiance City School Information*

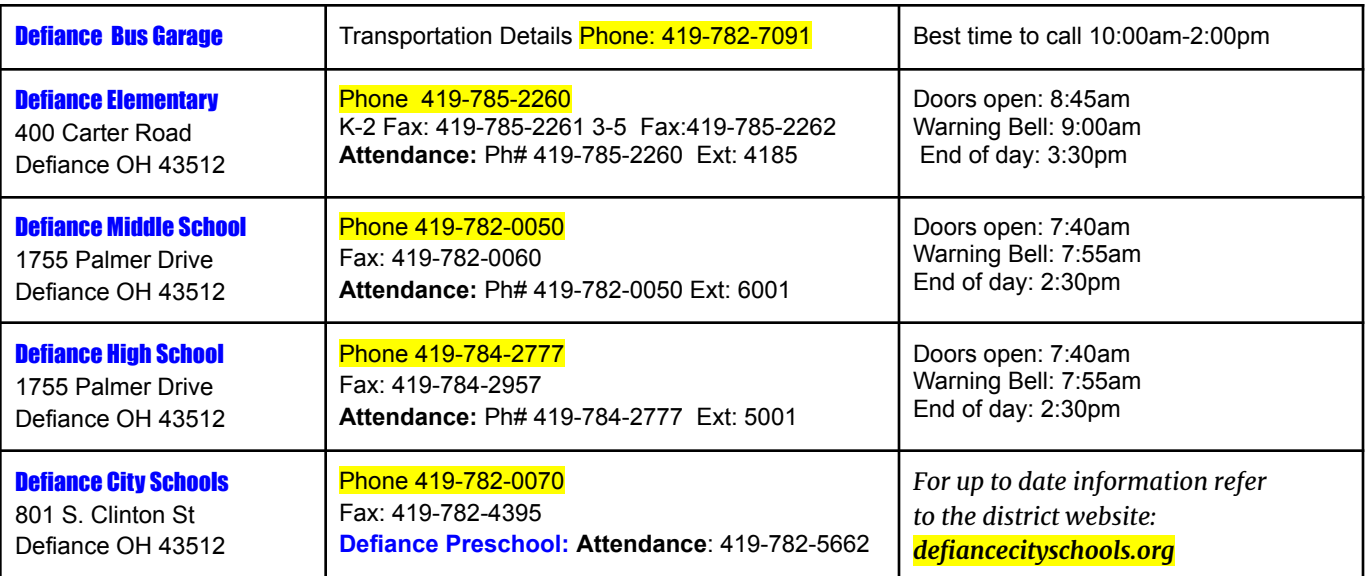

Please visit the Parent Page on our school website for further helpful links and information about the district.

# https://www.defiancecityschools.org/Parents.aspx

## **PARENT PORTAL INSTRUCTIONS: All Parents must update their children's Emergency Medical Information and**

**Transportation Information each year.** In an effort to help provide up to date information to parents and guardians regarding your Defiance City Schools' students we encourage all parents to regularly check their PowerSchool Parent Portal account. **Via the Parent Portal account you are able to view your student's schedule, view grades, update emergency medical and emergency contact information and request bus transportation.**

To access your Parent Portal account visit: **<https://defiance.ps.nwoca.org/public>**

## **PAY YOUR STUDENT'S FEES ONLINE :** Defiance City Schools is now taking payments online through

**<https://defiancecity.revtrak.net/>**! Pay when it's most convenient for you with a computer or mobile device. This is for chromebook insurance and student fees only; lunch payments will still be made through K12-Mealsplus. Save time and be confident that your payment makes it where it needs to go. You can pay online with debit or credit cards. In addition, you can use Auto-Replenish to save time and worry! **Steps to Login:**

## 1. Go to <https://defiancecity.revtrak.net/>

- 2. Click on PowerSchool Fees
- 3. Login using your current PARENT PORTAL username and password from PowerSchool
- 4. Click on the student's name to view fees assigned to the student.
- 5. Click Add to Cart next to the appropriate fee.
- 6. Click Add to Cart in the pop up window to add the fee to your shopping cart.
- 7. Confirm all items in the cart and click Checkout to proceed to the Web Store.

8. Once you click on checkout, you will be prompted to create a web store account. You will only need to do this the **first time** you login and we recommend using the same login for this as you have for the parent portal in PowerSchool.

NOTE: If you haven't previously logged in to PowerSchool, you will need to enter your student's credentials. The student will show in the future, when logged in to the Web Store.

9. Enter your billing information and click Continue.

10. After verifying your information, click **Place Order to process your transaction and view your receipt.**

There is a fee associated with Credit Card and Banking the transaction, same as before, but it is lower than the previous site!

## **PAY YOUR STUDENT'S LUNCH COSTS:**

Parents may check your student's lunch balances for free at: **[https://www.k12paymentcenter.com](https://www.k12paymentcenter.com/)**

**You also have the option to make payments to your lunch accounts through this site,** but there IS a charge for that service. K12PaymentCenter offers great convenience and the following benefits:

- You get quick and easy access to your student's meal account 24 hours a day, seven days a week.
	- The ability to pay for multiple students' accounts with one single payment.
	- The ability to look-up your students' account balance, any time, any place the internet is available.
	- The ability to see 90 calendar days of purchases and payments.
- Automated notification, via e-mail, when your student's account balance falls below an amount you have set. The K12PaymentCenter website will guide you through the easy steps of registration.

**Please make sure you have your child's Student ID#**